## **WSET eBook Online Reader**

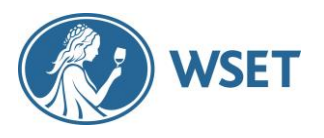

Login instructions for L1-L3 students and APPs

*The purpose of these instructions is to explain to L1-L3 students and APPs how to access their eBooks on the online reader (ebooks.wsetglobal.com) and on the Android and iOS apps. First time users need to register an account online and add their eBooks to their account.* 

## Online eBook Reader

### **Step 1 - Getting your access codes for the eBooks**

After registration, students receive their eBook access codes from their APP. If you are taking a L2 or L3 course, you will receive two access codes, one for the textbook and one for the workbook (L2) or study guide (L3).

### **Step 2 – Online reader: creating an account**

Once you have your access codes, please go t[o https://ebooks.wsetglobal.com/,](https://ebooks.wsetglobal.com/) and click the *Access Code* tab. Then enter one of your access codes and click *Send*.

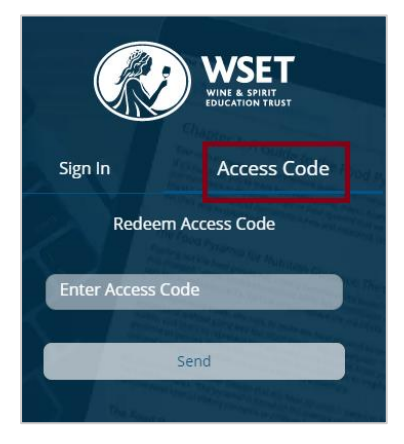

You will then be prompted to enter your details and create a username and a password (between 8- 16 characters). You are required to accept the *Privacy Policy* and *Terms of Service* before submitting your details.

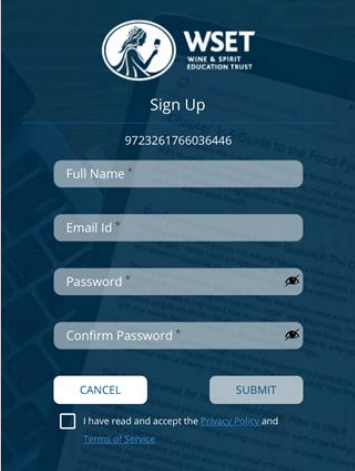

# **WSET eBook Online Reader**

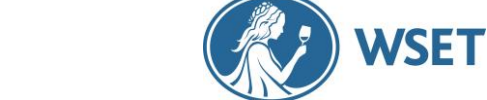

Login instructions for L1-L3 students and APPs

### **Step 3 - Adding your first eBook to your account**

After submitting your details, you will be taken to your bookshelf where you should be able to see the eBook associated with the access code you entered in step 2. Click on the eBook to open it.

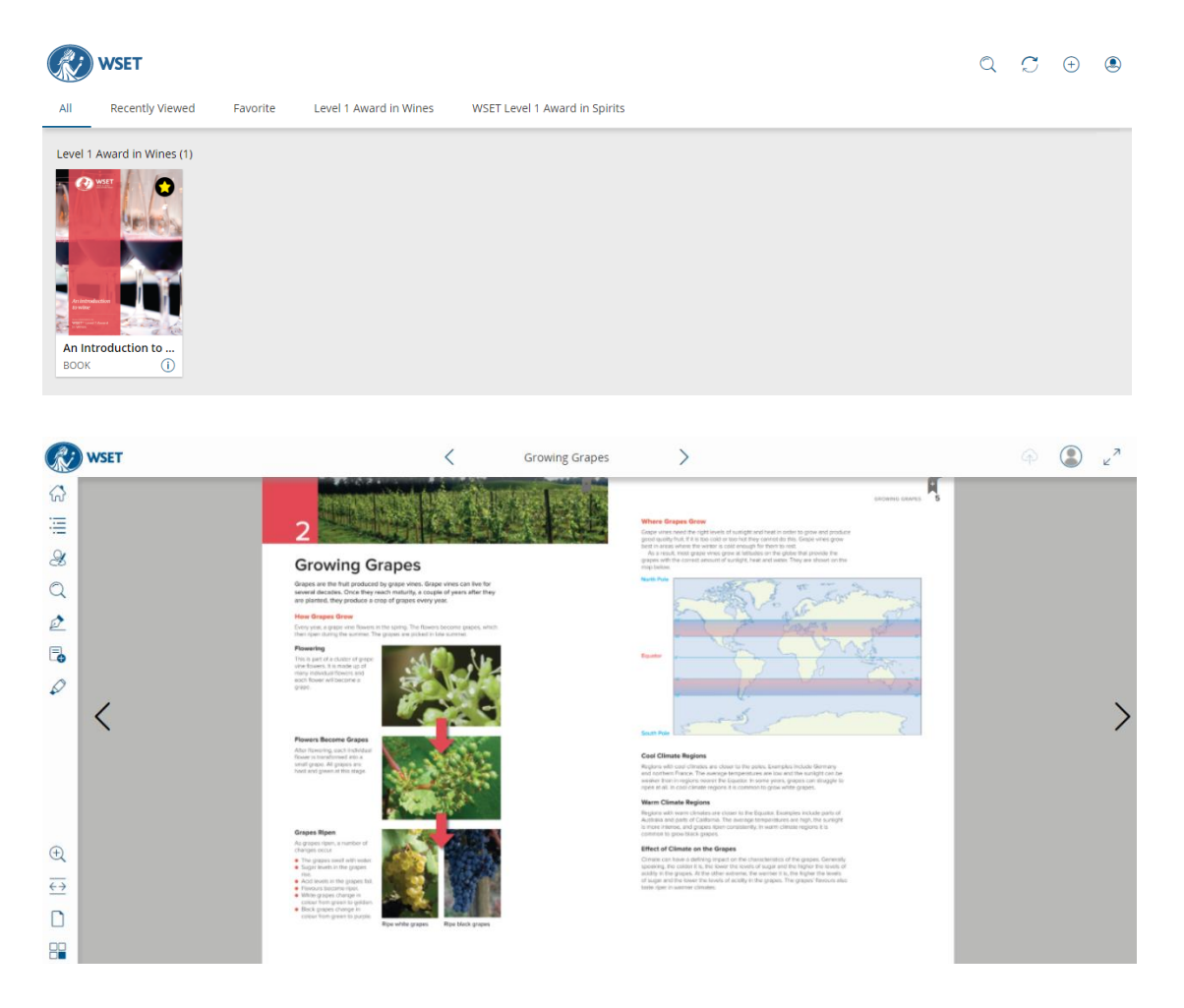

Also, submitting your details will automatically create an account for you, and you will receive a welcome email from WSET eBooks with the username and password that you set up in step 2.

After setting up your account, you will access the site using the Sign In tab, and without the need for an access code.

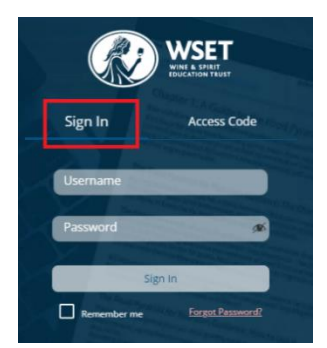

# **WSET eBook Online Reader**

Login instructions for L1-L3 students and APPs

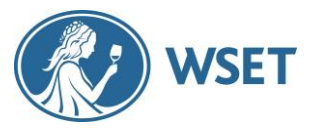

#### **Step 4 - Adding other eBooks to your account**

You have now registered an account and added your first eBook. Please follow these steps to add any other eBooks:

- Click '+' in the top right-hand corner of your bookshelf.

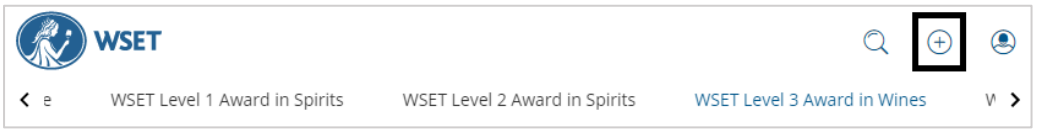

- Add an access code and click *Submit*. Repeat these steps for all the other access codes. Please note that codes can only be redeemed once.

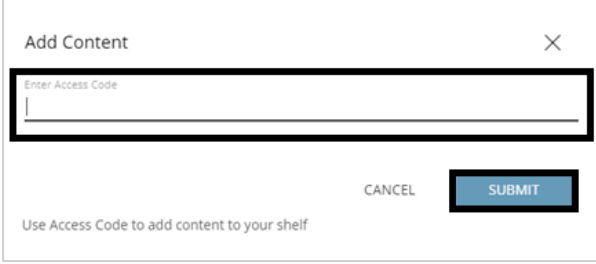

## Android and iOS apps

Once you have registered and added the eBooks to your account, you can also download the WSET eBooks app and log in with the username and password that you set up for your account in step 2.

[WSET eBooks Android app](https://play.google.com/store/apps/details?id=com.hurix.wset.cloudreader) [WSET eBooks iOS app](https://apps.apple.com/us/app/id1519436720)